# User manual BAGTAG Flex

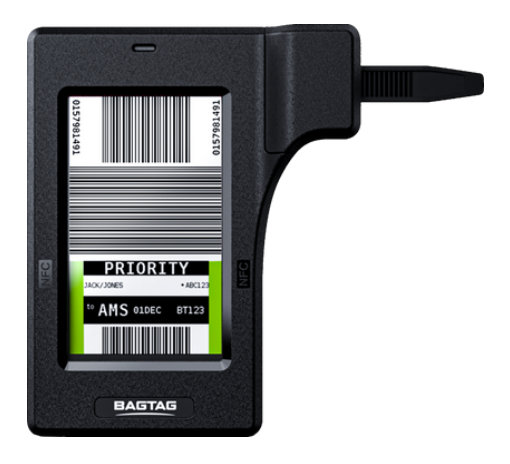

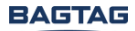

Welcome on board!

Your BAGTAG works in combination with the BAGTAG and/or supported airline app. For a list of supported airlines, please check our website.

To register your BAGTAG, download the BAGTAG mobile application in the Apple App Store or Google Play Store.

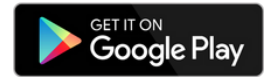

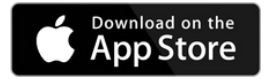

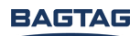

### Register the BAGTAG Flex

#### Step 1: Log in the BAGTAG app

To register the BAGTAG device (which you only need to do once), go to the App Store or Google Play Store and download the BAGTAG application. You will first need to sign up or log in before registering the device.

#### Step 2: Add the device

Go to the device tab (suitcase icon) after logging in and select the 'Add device' option. Check to see if your location sharing, Internet, and Bluetooth are enabled.

### Step 3: Register with NFC

To connect the BAGTAG with your phone, choose the 'Activate with NFC' option in the BAGTAG app and place the back of your phone close to the device.

Keep in mind that depending on the phone, the NFC positioning varies (see the next page for an indication).

Continue to hover the phone until a blue light appears on top of the BAGTAG, indicating that the devices are attempting to connect. Wait till the blue light remains blue, which means the devices are connected.

The BAGTAG is now ready for its first flight.

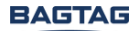

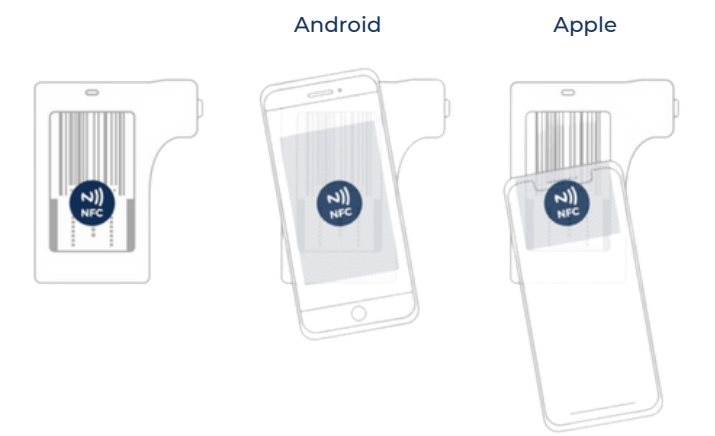

Please note:

- Smartphone cases can make it difficult to establish an NFC connection.
- The distance you should have between your smartphone and the BAGTAG you would like to establish a connection with can be different for any kind of mobile phone.
- It is important to hold the devices stable, otherwise, there is a risk of losing connection.

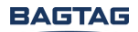

# Check in your baggage

#### Step 1: Check in

Check in your bag through the supported airline app. The luggage label is transferred to the BAGTAG from within the airline's mobile app. This option is available after check-in.

### Step 2: Updating the BAGTAG display

Choose your upcoming flight and activate the BAGTAG with NFC. Follow the instructions in the airline app to update the BAGTAG display. The label should be successfully sent to the BAGTAG, and the flight information will appear on the e-paper display.

You will also receive a confirmation e-mail that your bag was successfully checked in and labeled.

#### Please note

The check-in process can differ per airline. Check the airline's website for the correct instructions.

# Attach the BAGTAG Flex

### Attach

Wrap the strap around the suitcase handle and put it back in the strap holder, which is situated on the back side of the Flex. Pull to tighten. The BAGTAG is now secured to your bag.

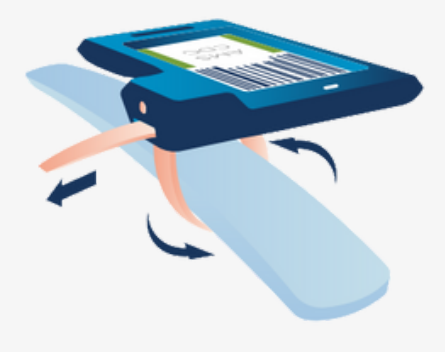

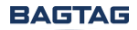

# Detach the BAGTAG Flex

### Detach

Use the included ejector tool to unlock the attachment mechanism.

1. Firmly press the tool in the hole of the strap case.

2. Pull the Flex away from the baggage handle whilst pressing the tool into the hole.

3. Further loosen the strap on the back of the Flex to detach the device.

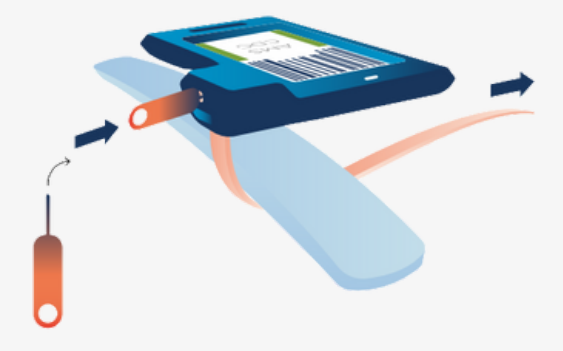

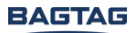

# Clear the BAGTAG Flex display

#### Step 1: Go to your device

To remove the flight information of the BAGTAG Flex, locate the device in the BAGTAG app and choose the "try out this tag" option.

#### Step 2: Choose 'Clear BAGTAG'

After scrolling down, a test flight "clear BAGTAG" is displayed. Choose this option and follow the steps in the BAGTAG app to clear the display (clearing the display works the same as updating a BAGTAG). Your BAGTAG should now be cleared of any previous flight information.

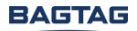

# Customise the BAGTAG Flex display

#### Step 1: Select a device

To start customising, open the BAGTAG app and log in. Head to the Devices section within the app, choose your desired device for customisation, and then select 'Customise Display.'

#### Step 2: Customise display

Start to customise the display by selecting an image (not required). You can choose an image from your device, take a picture or use one of the app's default images.

Next, you will be given the option to add your initials (not required) and contact information. Finally, select save and your custom display will appear in the image library.

#### Step 3: Update display

Select the image you want to display and select send to start the process of updating the device's display. This is the same process as checking in a bag.

The app will show a success message and the BAGTAG display will showcase the customised image.

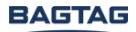

## Regulatory information

#### COMPLIANCE STATEMENT (PART 15.19)

This device complies with part 15 of the FCC rules. Operation is subject to the following two conditions:

1. This device may not cause harmful interference, and 2.This device must accept any interference received, including interference that may cause undesired operation.

#### WARNING (PART 15.21)

Changes or modifications not expressly approved by the party responsible for compliance could void the user's authority to operate the equipment.

### RF EXPOSURE (OET BULLETIN 65)

To comply with CC RF exposure requirements for mobile transmitting devices, this transmitter should only be used or installed at locations where there is at least 20cm separation distance between the antenna and all persons.

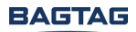

# Regulatory information

#### MANUFACTURER PERFORMANCE SPECIFICATION

The BAGTAG device has been certified according to IEC 61000-4-3, the UHF RFID scanning function of the Airport interface of the BAGTAG device could be sensitive to radiated emissions between 600Mhz and 700Mhz resulting in performance criterion B. After the influencer of the emissions in the afore mentioned spectrum have stopped, the BAGTAG device will selfrecover its functionality with respect to the UHF RFID scanning function without operator intervention. During normal operating conditions the afore mentioned emissions should not be present in the environment where the BAGTAG is used with the UHF RFID scanning function.

#### EUROPEAN UNION - DISPOSAL INFORMATION

According to local laws and regulations your product and/or its battery shall be disposed of separately from household waste. When this product reaches its end of life, take it to a collection point designated by local authorities. The separate collection and recycling of your product and/or its battery at the time of disposal will help conserve natural resources and ensure that it is recycled in a manner that protects human health and the environment.

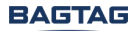

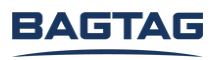

Questions? E-mail us at support@bagtag.com